# **OUTLOOK EMAILING QUICK SHEET 2024**

## Microsoft 365 Outlook Sign in:

Open the Outlook Software or Sign in online by using username@uregina.ca followed by your password.

MFA: After entering password, authenticate using MS Authenticator when prompted with a 2-digit code.

## **Address Book:**

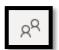

To access the address book, you are going to select the people icon on the left-hand navigation bar.

- In the Browser, New, and Mac version of Outlook, you will see the University Address Book within people below your folders called the **Directory**.
- In the application, you will be able to view this Address Book in the Home Tab
  - In the dropdown menu under address book, you can select
     All Distribution Lists
- **Note**: Administrators that previously had access will continue to have access to keep these lists up to date. To do so, you will click "Modify Members" (If this is greyed out, you do not have access.)

# → Your contacts ② Your contact lists ① Deleted > Folders ① Default Employees Global... P All Rooms All Distribution Lists All Contacts All Groups P Public Folders UR Employees UR Shared Mailboxes

Address Book

## **Signatures:**

In the Browser, New, and Mac version of Outlook, you can add signatures by

- Clicking the Cog Wheel
- 2. Select Compose and reply

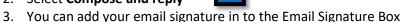

4. Then you can choose whether you want it to automatically include them in new messages or replies.

In the application, you can add a signature by

- 1. Clicking File in the top left corner
- 2. Selecting **Option** in the bottom left
- 3. Select Mail
- 4. Click Signatures..
- 5. Click **New** to add a new signature
- 6. At the Bottom, you have the options to choose whether you want it to automatically include them in new messages or replies.

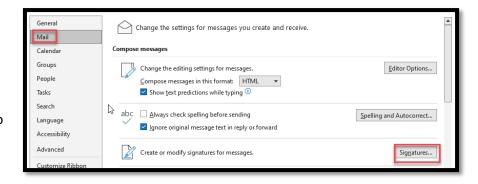

### Rules in the Browser:

In the Browser, New, and Mac version of Outlook, you can create rules:

1. In the Home Section, you will click on the Three Dots

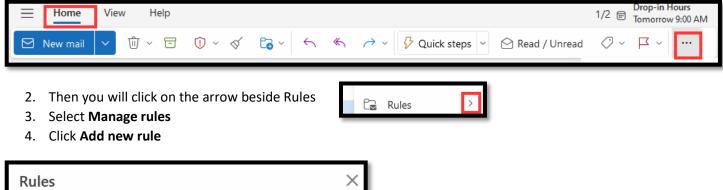

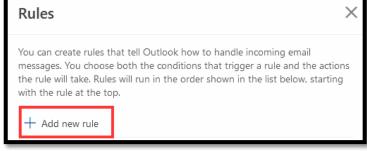

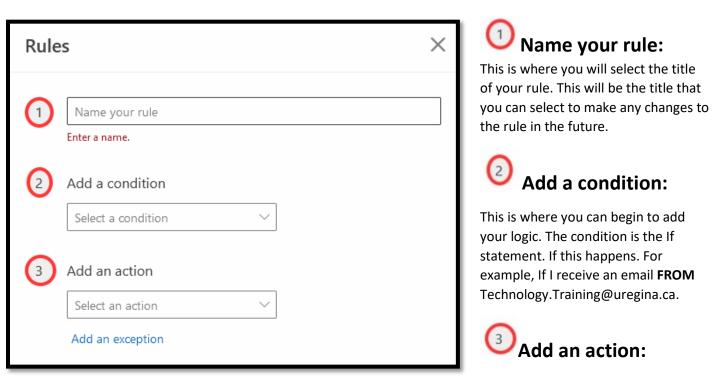

This is your action to your logic. The action is the Then statement. If this happens, then this will happen. Using the example from 2, If I receive an email from <a href="mailto:Technology.Training@uregina.ca">Technology.Training@uregina.ca</a>, THEN it will MOVE TO this folder.

Apr. 2024 2

## Rules in the Application:

In the application, you can create rules:

1. In the Home Section, you will click on the arrow below rules.

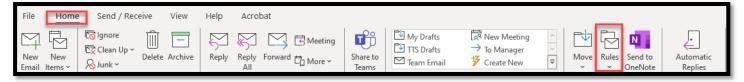

- 2. Select Manage rules & alerts
- 3. Click New Rule
- 4. Here you can choose to use the templates, or create your own by using one of the Start from a blank rule

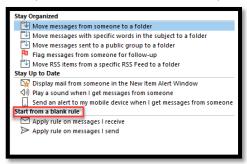

5. Click Next

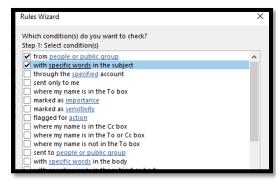

# Rules Wizard What do you want to do with the message? Step 1: Select action(s) move it to the specified folder assign it to the category category delete it permanently delete it move a copy to the specified folder forward it to people or public group forward it to people or public group average of the specified folder redirect it to people or public group have server reply using a specific message reply using a specific template flag message for follow up at this time clear the Message Flag clear message's categories

## Which Conditions?

This is where you can begin to add your logic. The condition is the If statement. If this happens. For example, If I receive an email **FROM** Technology.Training@uregina.ca.

## What do you want to do?

This is your action to your logic. The action is the Then statement. If this happens, then this will happen. Using the example from 2, If I receive an email from <a href="mailto:Technology.Training@uregina.ca">Technology.Training@uregina.ca</a>, THEN it will MOVE TO this folder.

- 6. If you have any exceptions, you can assign them.
- 7. Title your Rule
- Click Finish

Apr. 2024 3

## **Quick Steps:**

Quick Steps allow you to take multiple pre-set actions to one message by clicking a button. These quick steps can allow you to take multiple actions on an item at once. For example, if you forward a specific type of email, then you want to folder it. You can set this up to be done with a click of a button.

- 1. In the application, select create new.
  - a. In the Browser select Manage quick steps
- 2. First, you will Name your quick step.
- 3. You will **choose an action**. The action is what you want to happen when you select the quick step. You can add as many actions as you need for that item by selecting **Add another action**.

# **Delegate Access in the Application (Proxy):**

- 1. In the left-hand corner, select File
- 2. Click Account Settings

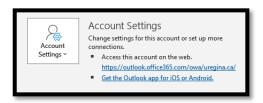

- 3. Select Delegate Access
- 4. Select Add...
- 5. Search for the person
- 6. Select OK
- 7. Assign Access according to this image
- 8. Select Ok

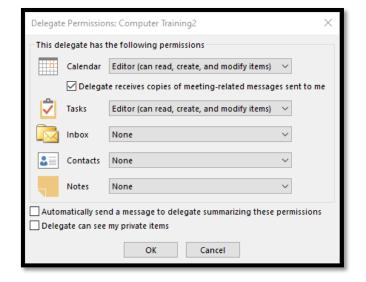

# **Delegate Access in the Browser (Proxy):**

You will need to grant access to both the main folder and the specific folder that you would like to share. Please follow this process for both folders.

- 1. Right click on the folder
- 2. Select Sharing and Permissions
- 3. Select the plus sign +
- 4. Search for the person
- 5. Select Add
- 6. Then you assign the **Permission level** according to Role or customizing by checking the needed access items.

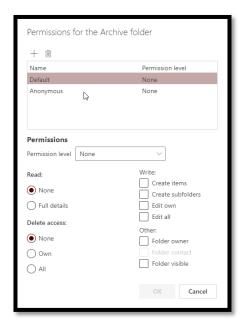

Apr. 2024 4